## **CH6 - Changes to appointment** (no pay impact)

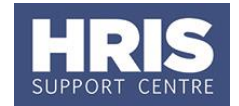

Where changes impact on an individual's appointment only (e.g. amendment to job title or they have moved to a new location) these can be made without requiring further approval in CoreHR.

**Note:** Change of job title as a result of a regrading should not be managed via this process. Refer to **[QRG:](http://www.admin.ox.ac.uk/personnel/usinghris/user_support/employment_reward/)  CH11 Regrading** for details.

**What's changed?** Guidance added on changing the Work Group following the implementation of Self-service. *September 18*

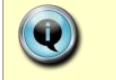

**Note**: If you are making a change because the employee will be working abroad please also refer to **[QRG: PA5\\_Working abroad](http://www.admin.ox.ac.uk/personnel/usinghris/user_support/new_starter/)**

**Navigate to: Personnel > Maintenance > Personal Profile**

- **1.** Search for the employee record and go to **Select Detail** box > **Appointment Details.** The *Appointment Details* window opens.
- **2.** If relevant, click into the **Appointment ID** to ensure the correct appointment is highlighted.

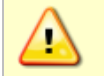

**Note:** For Fixed Term appointments, click <sup>View Appointment and make a</sup> note of the current **Target End Date**.

**3.** Click the Amend Appointment button. The *Amend Appointment Details* window opens:

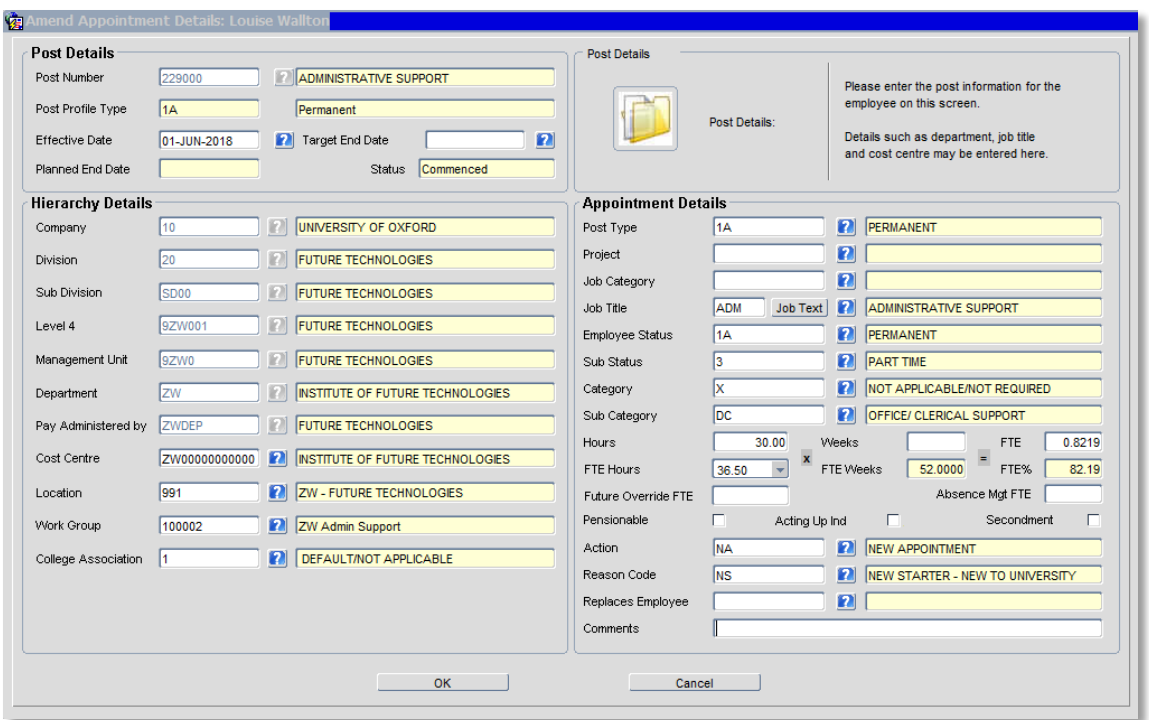

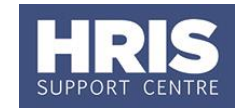

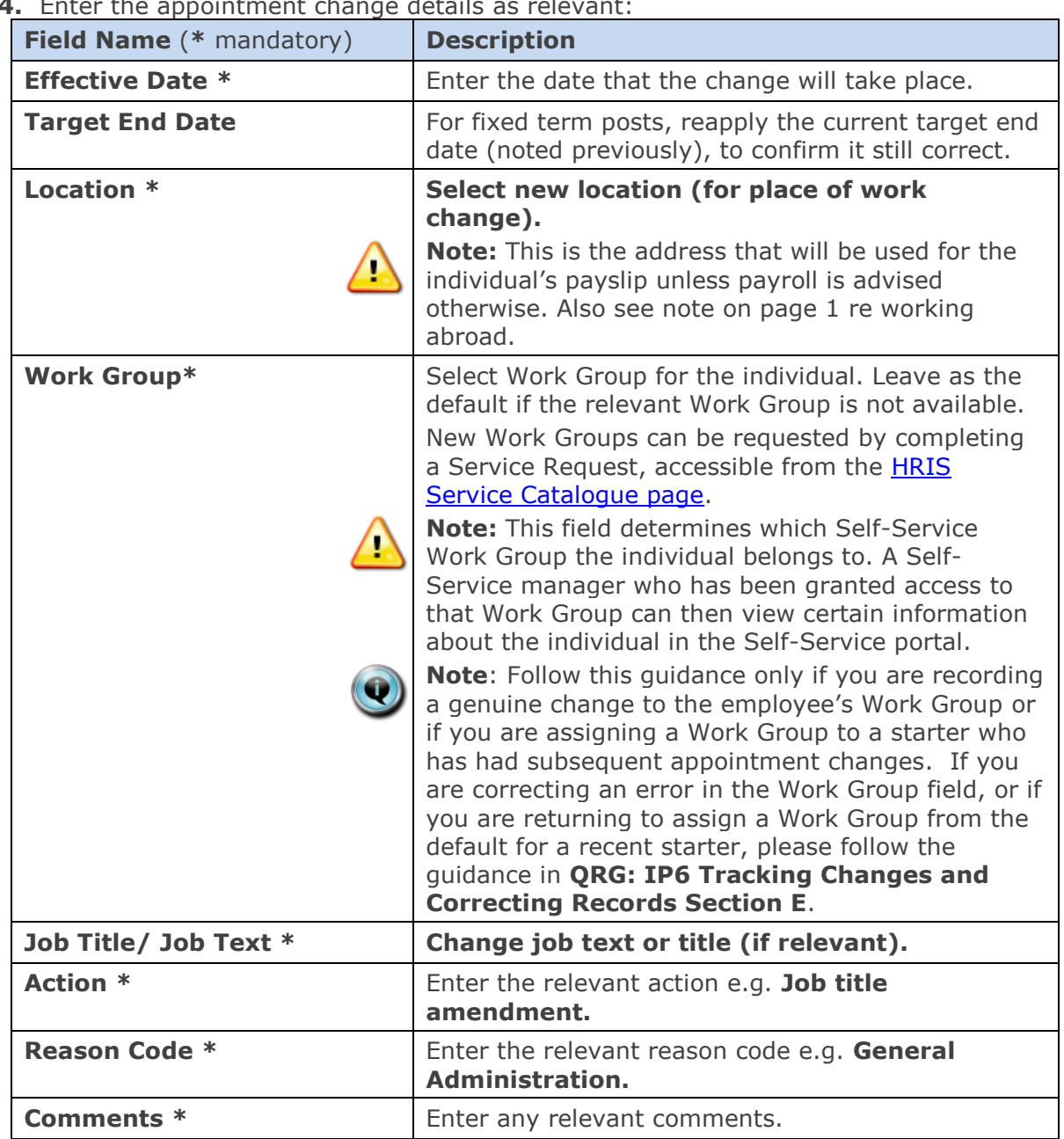

**4.** Enter the appointment change details as relevant:

- **5.** Click **1988 .** OK *Remember Appointment Details* window closes.
- **6.** A message confirms that changes have been made. Click **...** OK
- **7.** Exit all windows back to the Personnel main screen.

**NEXT STEPS:** A letter to confirm the changes should be sent to the individual. Templates are available in Core: Tools > Letters: Change in Job Title and Change in Place of Work.

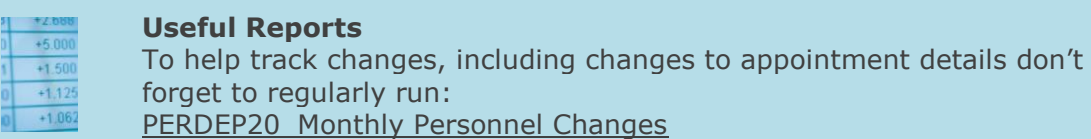